# **How to log on**

## **Step 1**

Open Google Chrome and clear your cache before attempting to access the Till Payments web reporting portal.

- 1. On your computer, open Chrome.
- 2. At the top right, click More.
- 3. Click More tools Clear browsing data.
- 4. At the top, choose a time range. To delete everything, select All time.
- 5. Next to "Cookies and other site data" and "Cached images and files," check the boxes.
- 6. Click Clear data

Next paste/type **<https://gateway.tillpayments.com/>** into the browser.

### **Step 2**

Log in using your user details that you would have received from Till Payments, and click login.

Example login details

**Username:** aparc\_test\_user **Password:** Test123#

*Note: Username and Passwords are case sensitive*

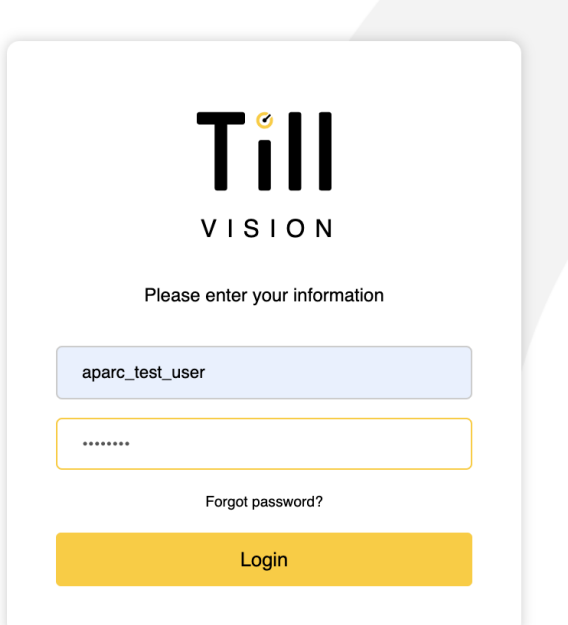

# **Changing your password or forgotten password**

## **Step 1**

On the home page, click 'Forgot your password?' (refer to page 2). Insert email in the field and then click 'request email'.

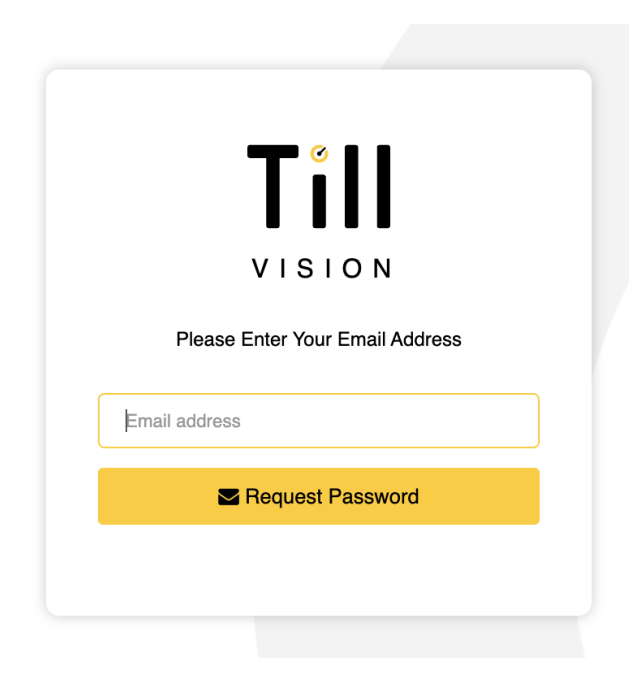

## **Step 2**

You will receive an email with a link to reset your password, click on "click here" and you will be forwarded to a new page to input your new password.

## **Step 3**

Follow steps on how to log in.

# **How to search for transactions**

### **Step 1**

Transaction search is located on the left hand side of the screen. Filters can be used to assist in locating specific transaction/s

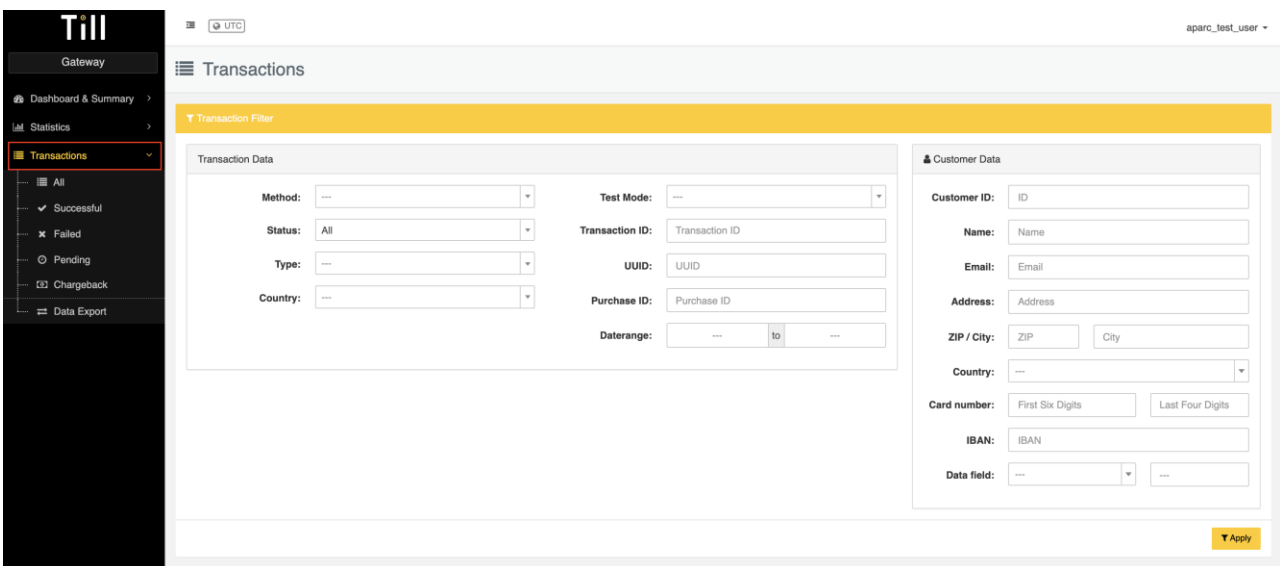

# **How to search for transactions using machine references**

### **Step 1**

In the transaction section, under the heading **Customer Data** expand **the Data Field** filter, then select **Merchant Meta Data**

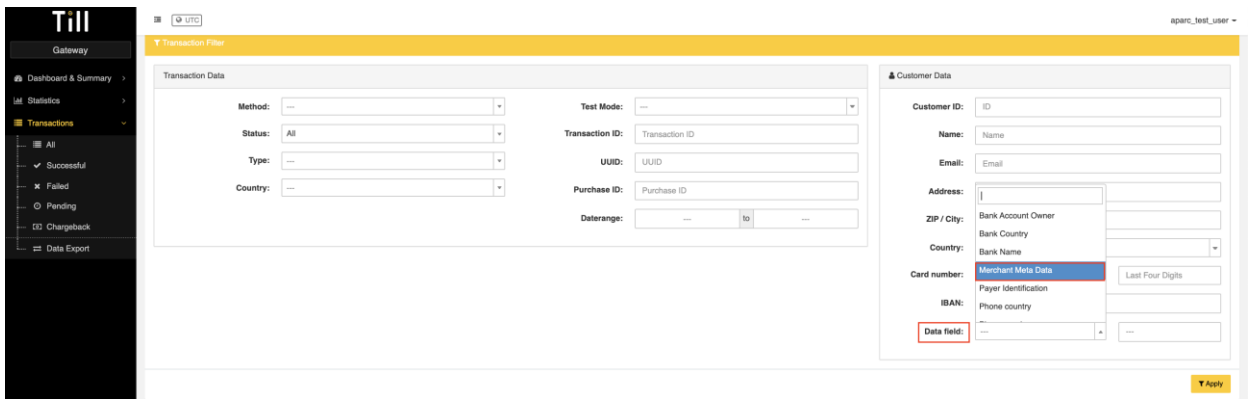

#### **Step 2**

Input the machine reference, in the highlighted field e.g. **M1000-10**, select **Apply**. The transaction will appear if the reference details are correct.

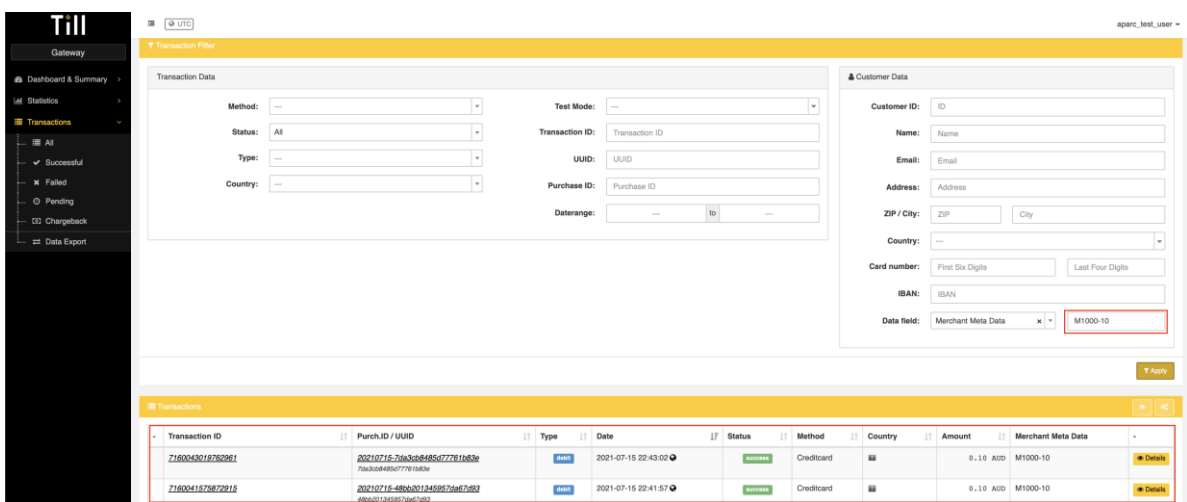

# **How to export Data**

#### **Step 1**

To export required data, select **+New Transaction Export** which can be located in the **Data Export** field.

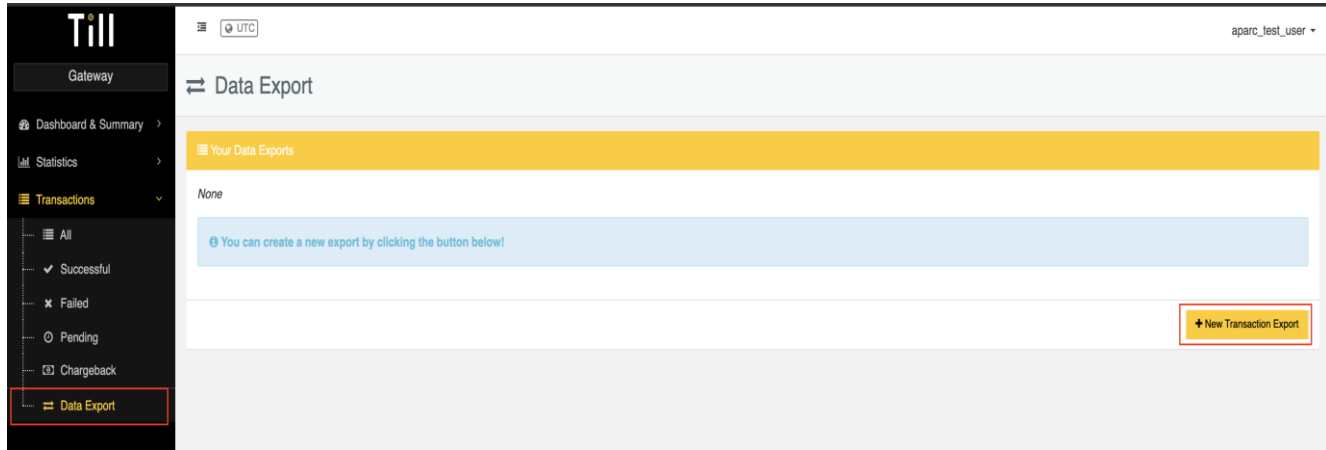

#### **Step 2**

 $\equiv$   $\Box$ 

customerlpAddress

Transaction reports can be exported, by using the default layout or customised columns of your choosing.

Select the desired variables (**Tick all or untick all)** and arrange by shifting them in your desired order (right column "Columns to Export").

By selecting **Generate** in the bottom right-hand corner, this will export you're the data in either

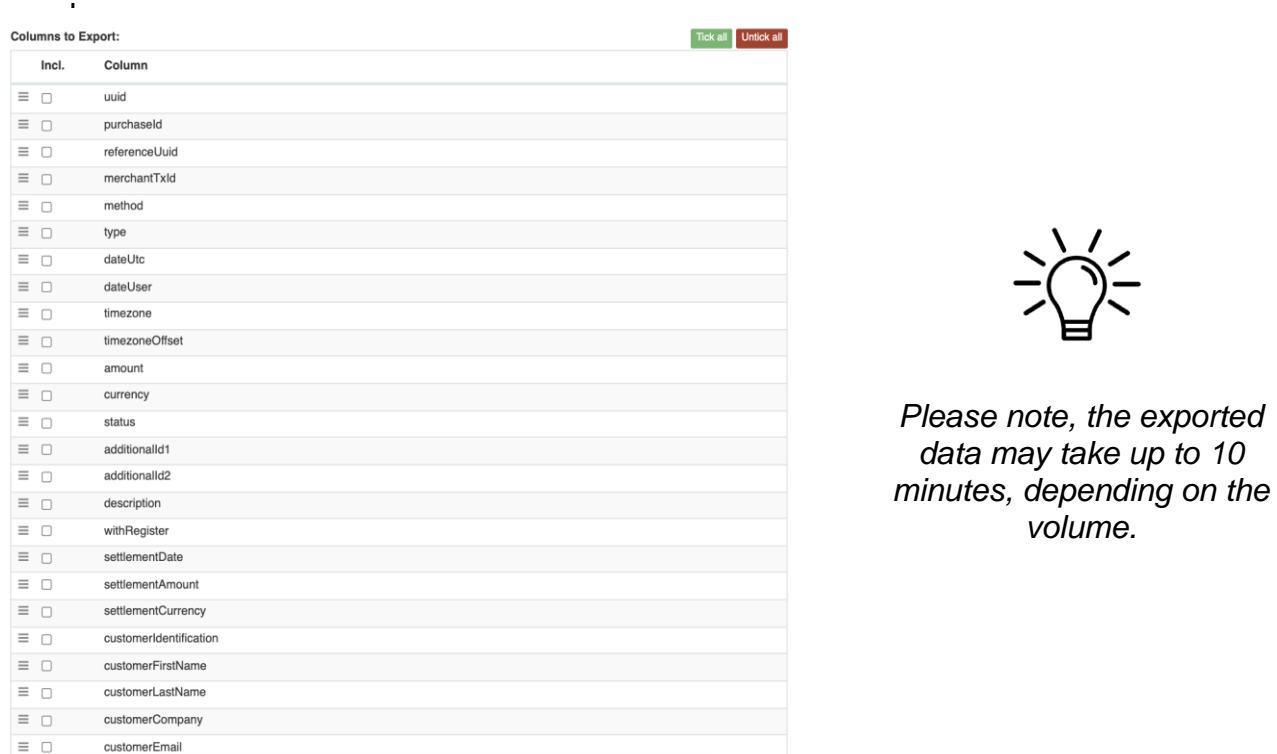

# **Reconciling using Payment Brands**

**Step 1** Export data, ensuring that **creditcardBinBrand** has been selected

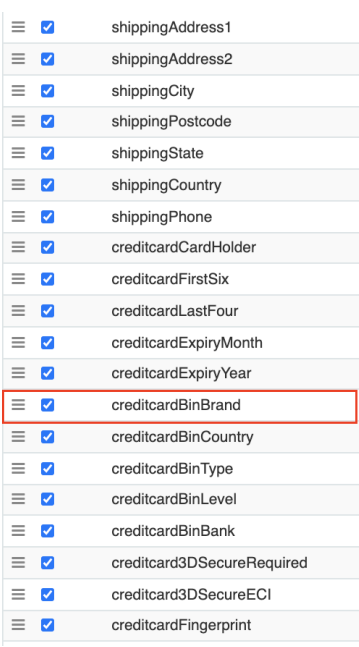

## **Step 2**

Once data has been extracted – utilize Pivot Table to assist in breaking down to the individual Card **Brands** 

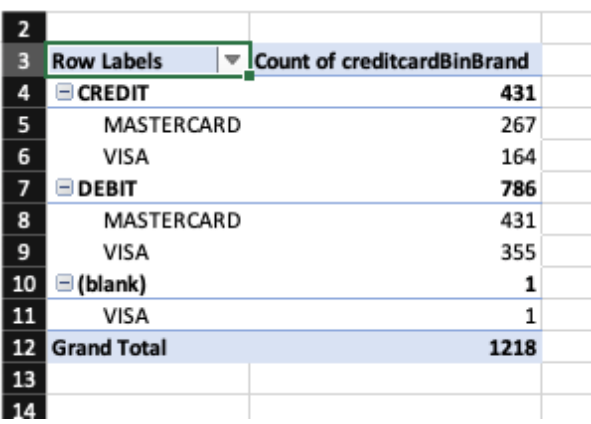

# **How to process a refund**

## **Step 1**

To process a transaction, select the unique reference that fall under **Purch.ID/UUID** in the **Transaction** section.

# **Step 2**

Select the **Refund Transaction** button, in the top right hand corner of your screen

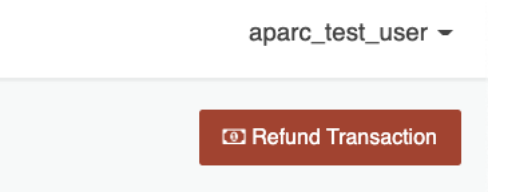

# **Step 3**

Enter the amount you wish to process; this can be either a full or partial amount.

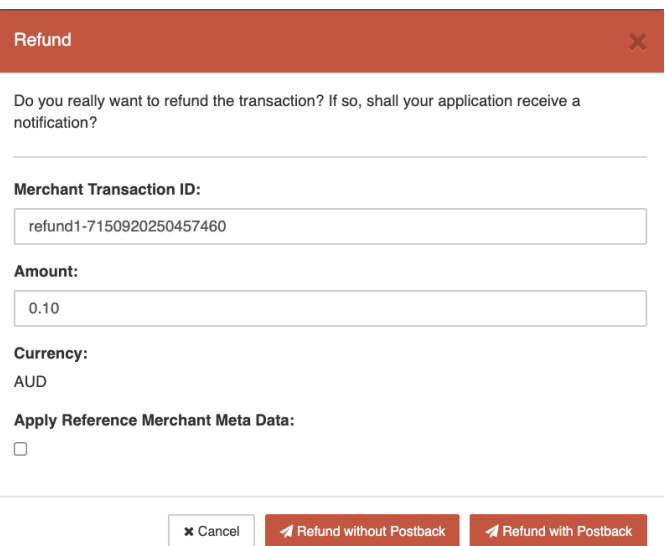

# **Step 4**

Process refund, by selecting Refund with Postback or Refund without Postback

# **Multiple Merchant Access**

# **Step 1**

For users that have the ability to view multiple merchants, this can be found by selecting the drop down function, found in the top left hand corner

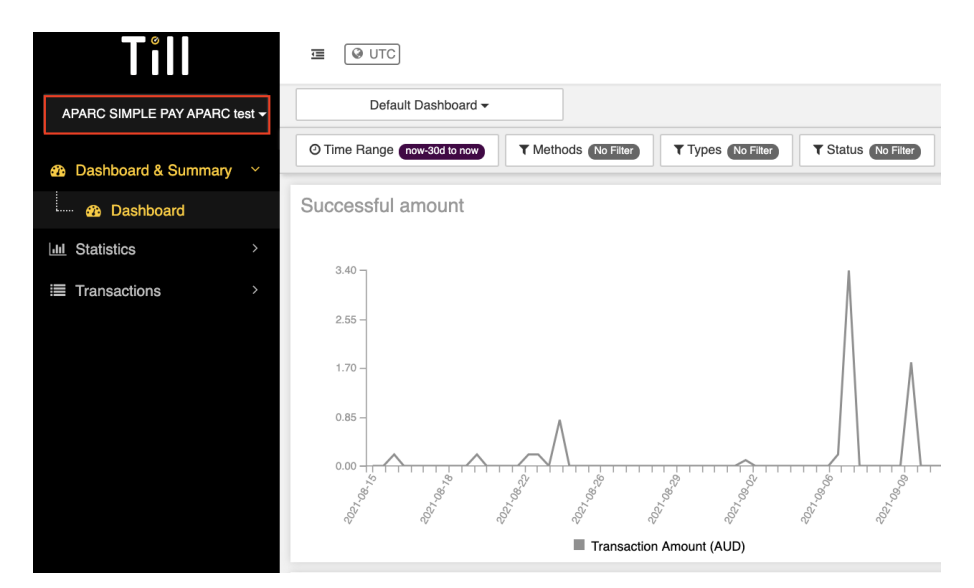

# **Step 2**

Select the merchant you would like to view, this will then allow the merchant to view the transactions for the selected account

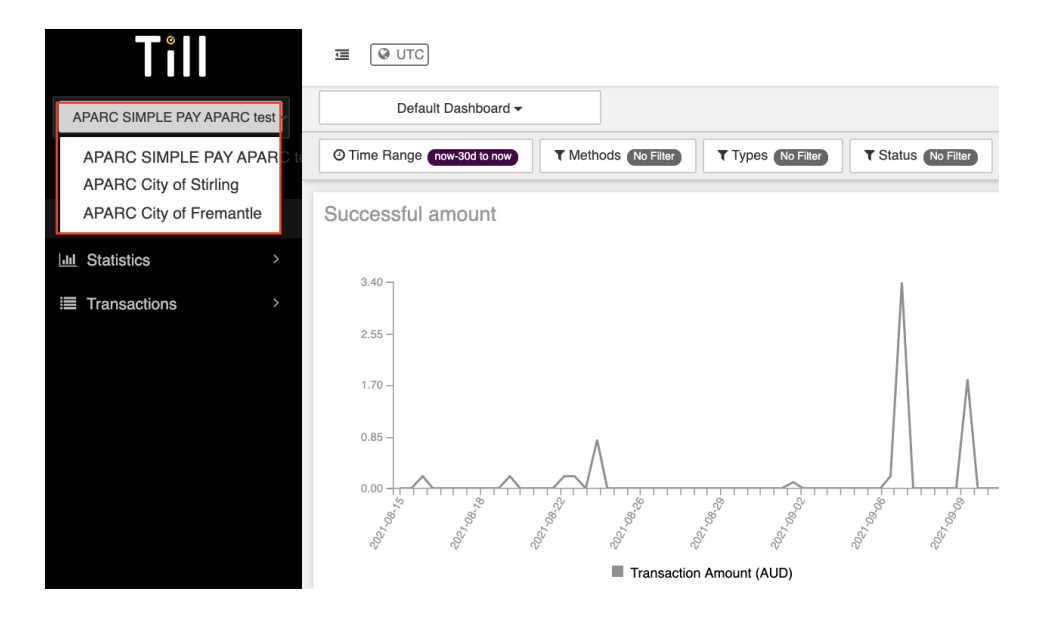

# **Glossary**

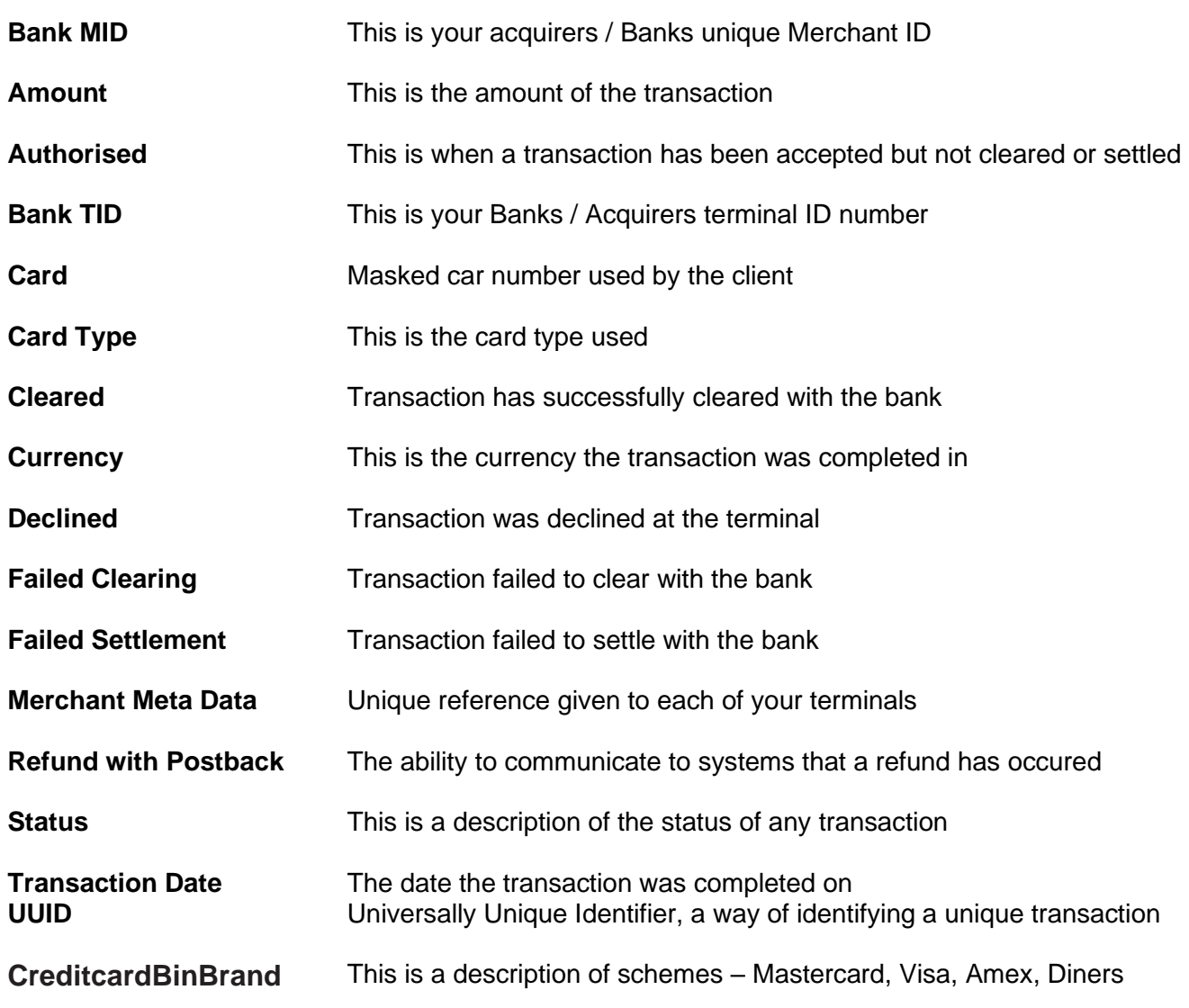